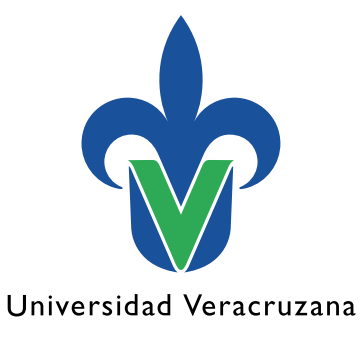

**Dirección General de Tecnología de Información**

## **Manual de procedimiento para conectarse a la red inalámbrica RIUV MacOS**

"Lis de Veracruz: Arte, Ciencia, Luz"

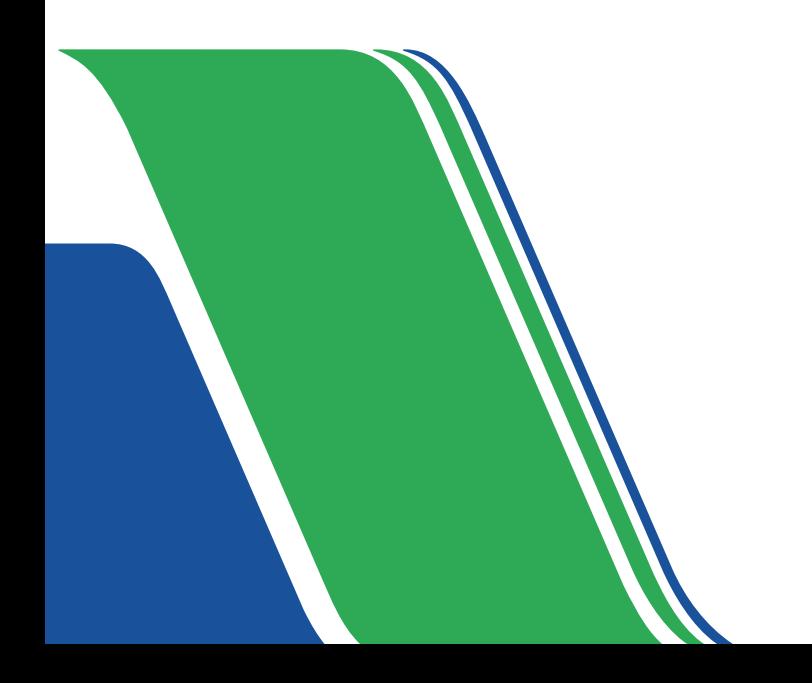

En este documento mostraremos una serie de pasos para conectarse a la red inalámbrica (RIUV) de la Universidad Veracruzana (UV), utilizando cualquier dispositivo electrónico capaz de conectarse a internet.

Iniciamos haciendo una búsqueda del ícono de Red, y lo activamos para ver las redes inalámbricas detectadas por nuestro dispositivo (como se muestra en la imagen 1). 1.

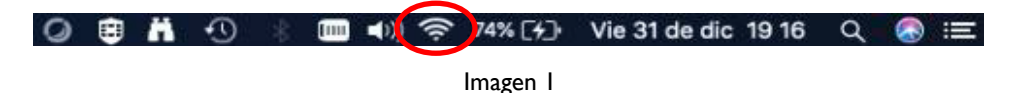

Imagen 2

- Cuando se muestren todas las redes inalámbricas (Wi-Fi) activas cercanas, seleccionamos la red RIUV con un clic (como se muestra en la imagen 2). 2.
- 3. Al seleccionar la red RIUV debemos abrir el navegador de nuestra preferencia e intentar navegar, por ejemplo: www.uv.mx y al instante seremos redirigidos al portal cautivo.

En caso de que aparezca la siguiente advertencia (como se muestra en la imagen 3), hay que seleccionar la opción mostrar detalles marcado con el rectángulo rojo). Si este no es el caso, continuamos en el paso número 6.

29% [4] Vie 31 de dic 18 30 Q A I 三  $\blacktriangleleft$ (i) Wi-Fi: activado Desactivar Wi-Fi CAELI 0000000 宇 DIRECT-78-HP OfficeJet Pro 8720 DIRECT-98-HP Ink Tank Wireless DIRECT-fb-HP M477 LaserJet **DSRIT\_2-4 EdsNetwork** eduroam **FILU** HP-Print-54-LaserJet 1102 HP-Print-E7-Color LaserJet Pro **HUAWEI P30**  $\blacksquare$  $\hat{\mathcal{P}}$  $\mathbf{e} \cdot \mathbf{e} \cdot \mathbf{e}$ iMac de DGV iMac de FF 000000 iMac KH  $\Phi(\mathbf{r}) = \Phi(\mathbf{r})$ **iMacVALE INFINITUM9C9D 2.4** RECT\_SecPriv\_2.4 **RECT SecPriv 5G**  $\ddot{\phantom{1}}$ **RIUV**  $\hat{\mathscr{C}}$ **RIUV\_INVITADO**  $\overline{\mathbf{a}}$ sa18  $\tilde{z}$ Xerox  $\tilde{\bullet}$ Acceder a otra red... Crear red... Abrir el panel de preferencias Red...

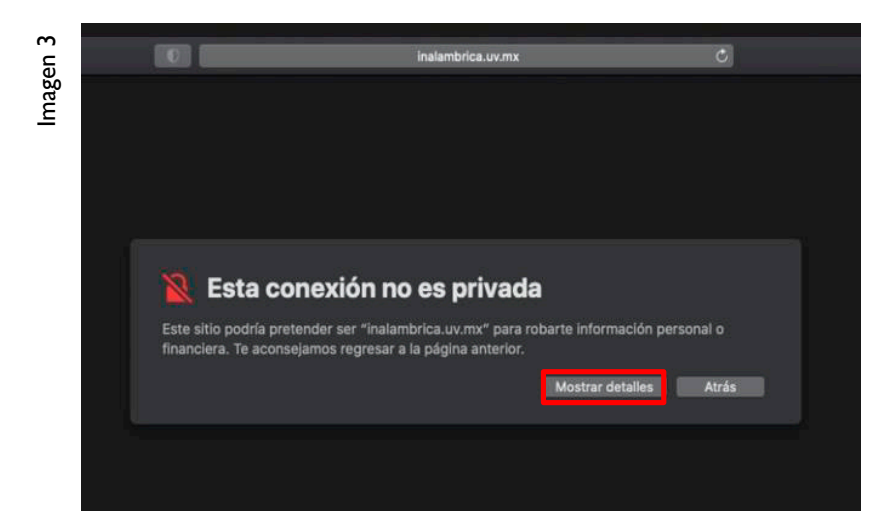

Después de seleccionar mostrar detalles aparecerá nueva información, en la cual seleccionaremos con un clic visitar este sitio (apartado señalado con el recuadro rojo en la imagen 4). 4.

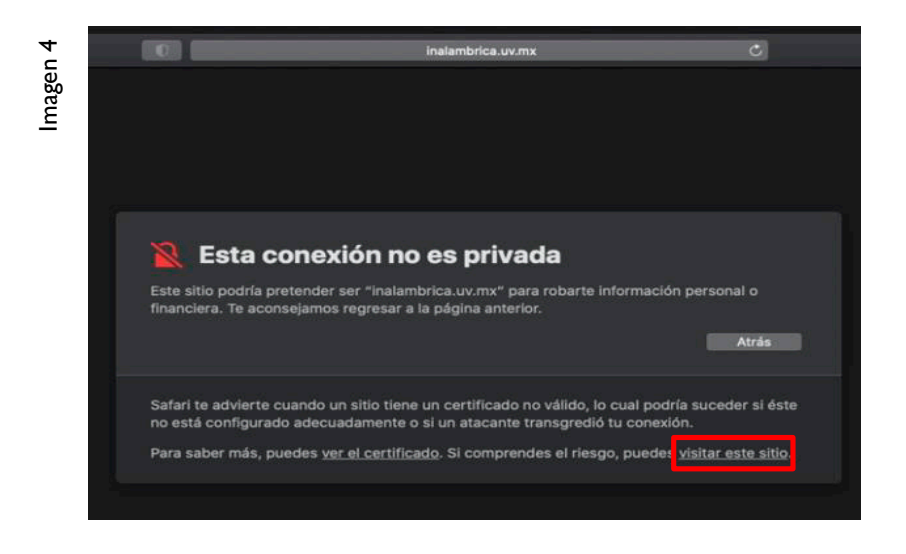

En seguida aparecerá la siguiente ventana emergente, en la cual tenemos que confirmar la opción de visitar sitio (como se muestra en el recuadro rojo de la imagen 5). 5.

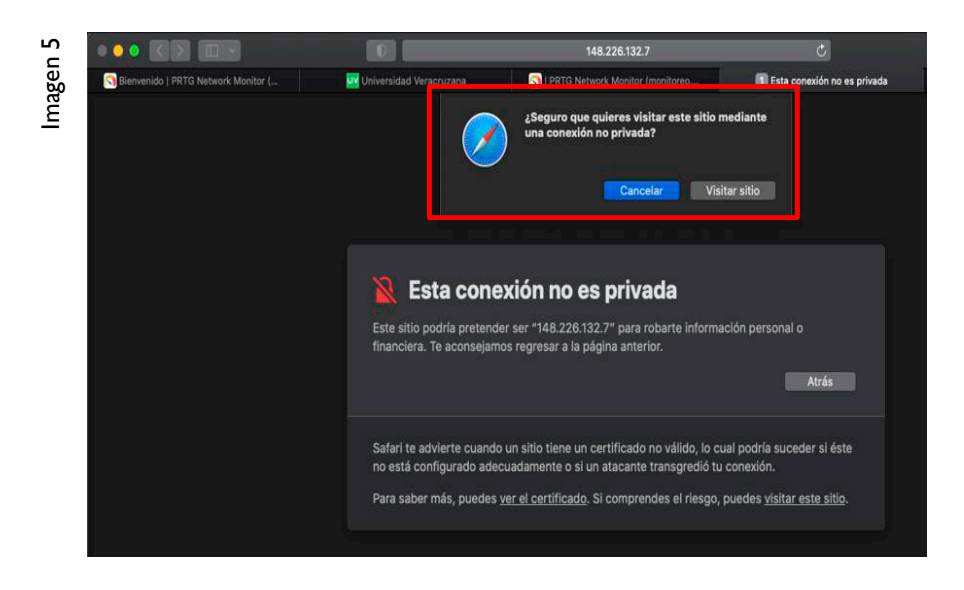

Debemos esperar unos segundos y en seguida aparecerá el portal cautivo de la RIUV, donde tenemos que ingresar los siguientes datos: 6.

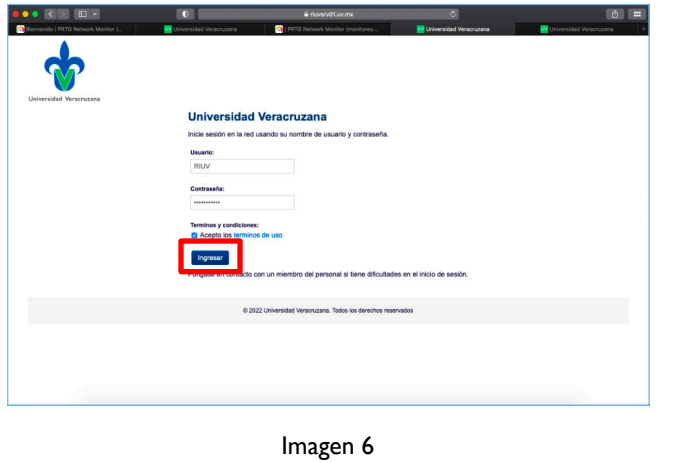

- Cuenta institucional UV (Solo debemos escribir nuestro usuario, sin el @uv.mx o @estudiantes.uv.mx).
- Contraseña de la cuenta institucional.
- Marcar la casilla que dice *Acepto los términos de uso.*

Después de escribir la información solicitada, hacemos clic sobre el botón *ingresar* (tal como se muestra en la imagen 6).

6. Después de validar y aceptar los datos solicitados, el sistema nos permitirá tener el acceso a internet (en la imagen 7 y 8 se muestra la ventana que nos aparecerá cuando tengamos la conexión a la red inalámbrica RIUV de manera correcta).

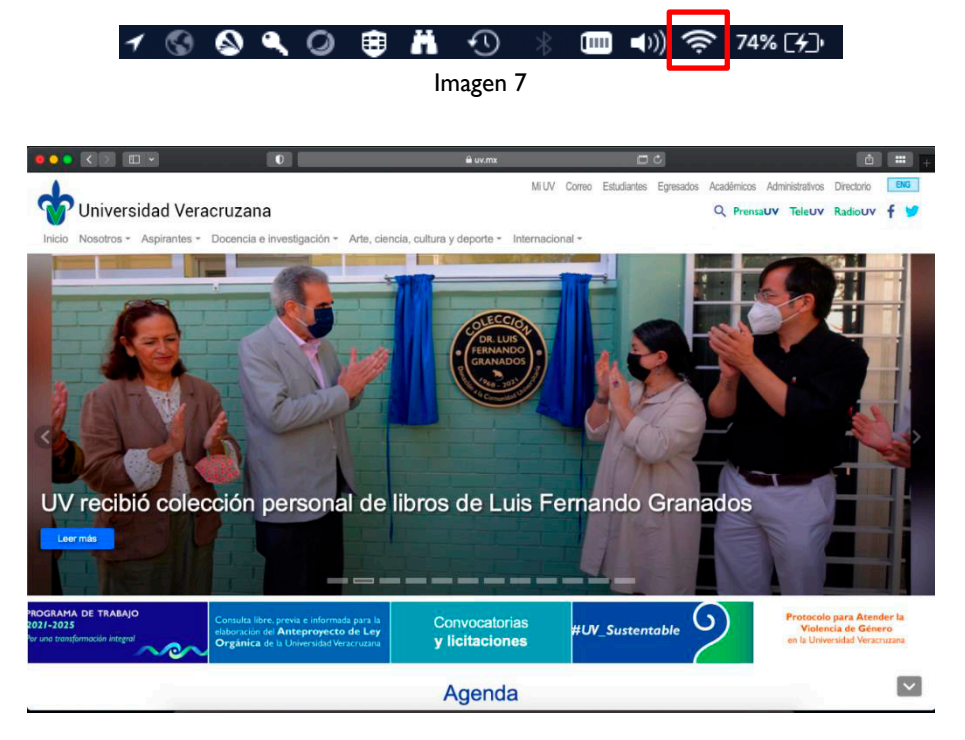

Imagen 8